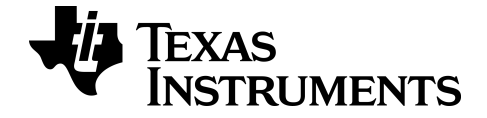

# **Software emulatore TI-SmartView™ per calcolatrici MathPrint™**

**Calcolatrice TI-30X Plus MathPrint™**

Per saperne di più sulla tecnologia TI attraverso la guida online a [education.ti.com/eguide](https://education.ti.com/eguide).

# **Informazioni legali**

# *Informazioni importanti*

Texas Instruments non rilascia alcuna garanzia, esplicita o implicita, ivi comprese ma non solo, le garanzie implicite di commerciabilità e idoneità per un particolare scopo, relativamente a qualsiasi programma o documentazione scritta allegata. Ne consegue che tali materiali sono resi disponibili "così come sono".

In nessun caso Texas Instruments potrà essere ritenuta responsabile nei confronti di chiunque di danni speciali, collaterali, incidentali o conseguenti, connessi o derivanti dall'acquisto o dall'utilizzo dei suddetti materiali, e l'unica ed esclusiva responsabilità risarcitoria di Texas Instruments, a prescindere dalla forma di azione intrapresa, non potrà essere superiore all'importo corrispondente al prezzo di acquisto di questo prodotto. Inoltre, Texas Instruments non potrà essere ritenuta responsabile di qualsivoglia reclamo riguardante l'utilizzo di tali materiali da parte di altri.

L'applicazione per calcolatrice scientifica (APP) è concessa in licenza. Vedere i termini dell'accordo di licenza.

© 2019 Texas Instruments Incorporated

# *Indice*

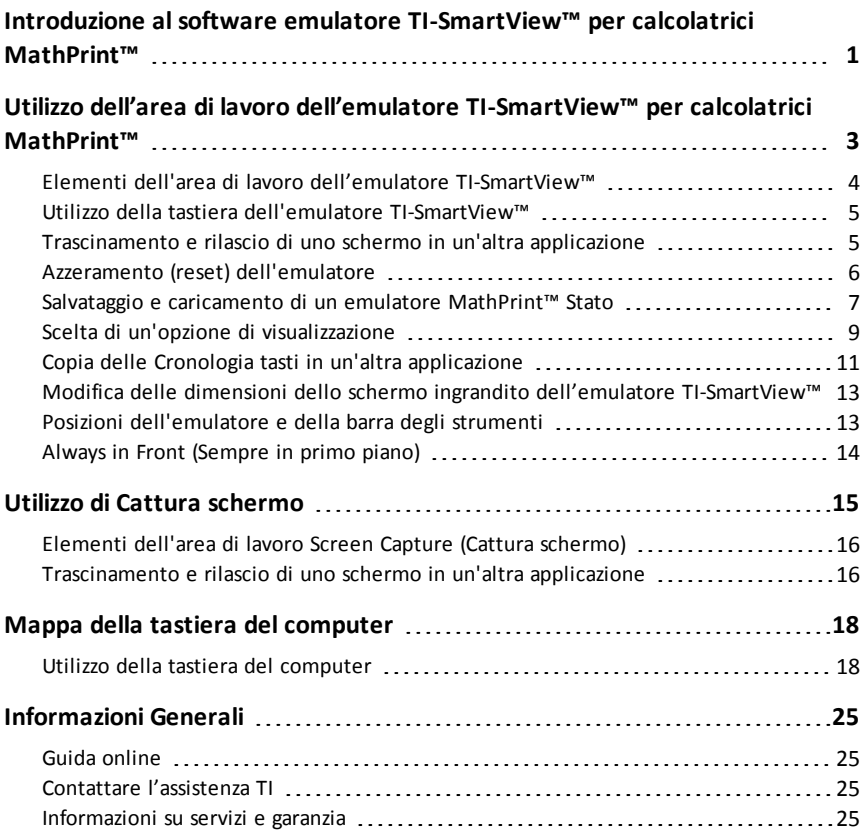

# <span id="page-3-0"></span>**Introduzione al software emulatore TI-SmartView™ per calcolatrici MathPrint™**

Il software emulatore TI-SmartView™ per calcolatrici MathPrint™ consente di mostrare una calcolatrice scientifica TI all'intera classe.

#### **Area di lavoro emulatore della calcolatrice**

Consente di fare quanto segue:

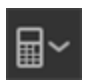

- Scegliere [l'emulatore](#page-11-1)
	- Scegliere un emulatore con cui lavorare.
		- TI-30X Plus MathPrint™
		- TI-30X Pro MathPrint™
- [Mostrare/nascondere](#page-11-2) il display ingrandito dell'emulatore

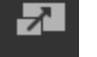

– Mostrare la vista dell'intero emulatore con o senza un display ingrandito dello schermo.

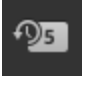

- [Mostrare/nascondere](#page-12-0) la Cronologia tasti
	- Visualizzare le immagini dei tasti premuti in modo che gli studenti possano premere a loro volta gli stessi tasti.
- Aprire una finestra di Cattura schermo [separata](#page-17-0)
	- Catturare e salvare gli schermi dell'emulatore come file di computer allo stesso modo della funzione Screen Capture (Cattura schermo) di TI Connect™ CE.

**Vedere:** Utilizzo dell'area di lavoro [dell'emulatore](#page-5-0) della calcolatrice per migliorare le presentazioni alla classe.

#### **Primo avvio: selezione del tipo di emulatore**

La prima volta che si avvia TI-SmartView™ per MathPrint™ sul computer, viene visualizzata una finestra di notifica.

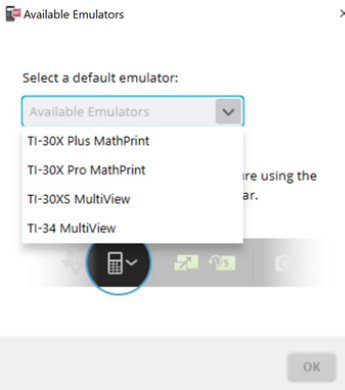

 $\times$ Scegliere il tipo di emulatore dal menu a discesa e selezionare **OK**.

L'emulatore selezionato verrà visualizzato per la prima presentazione.

Ad ogni successivo riavvio, TI-SmartView™ per MathPrint™ ripristinerà l'ultimo stato del software. Quindi, dal software, sarà possibile modificare l'emulatore predefinito.

**Vedere:** Scelta del tipo di [emulatore](#page-11-1).

L'ultimo tipo di emulatore visualizzato diventerà l'emulatore predefinito e l'ultima finestra mostrata determinerà le dimensioni della finestra all'avvio, conformemente alle ultime impostazioni configurate.

**Vedere:** Modifica delle dimensioni del display ingrandito [dell'emulatore](#page-15-0) [TI-](#page-15-0)[SmartView™](#page-15-0)

# <span id="page-5-0"></span>**Utilizzo dell'area di lavoro dell'emulatore TI-SmartView™ per calcolatrici MathPrint™**

L'area di lavoro dell'emulatore TI-SmartView™ per calcolatrici MathPrint™ contiene gli strumenti che si possono utilizzare per inserire calcoli.

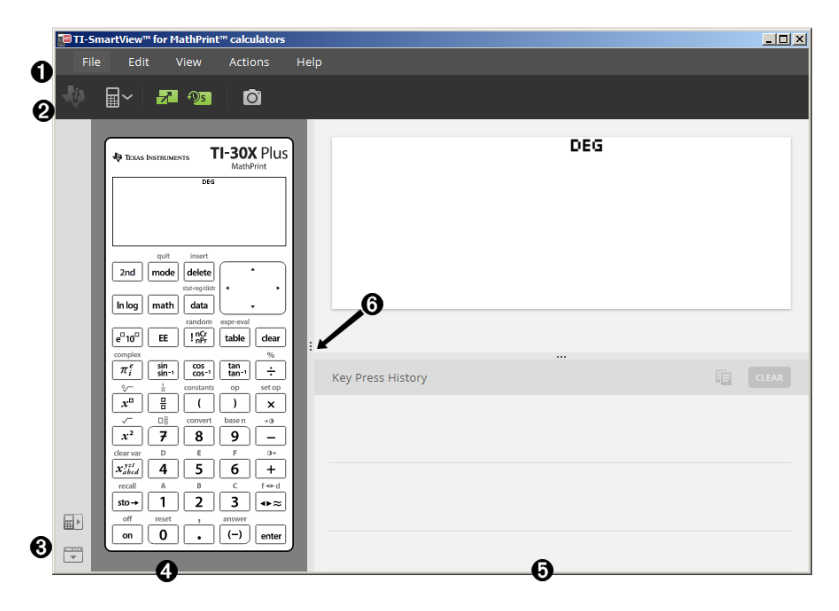

# <span id="page-6-0"></span>*Elementi dell'area di lavoro dell'emulatore TI-SmartView™*

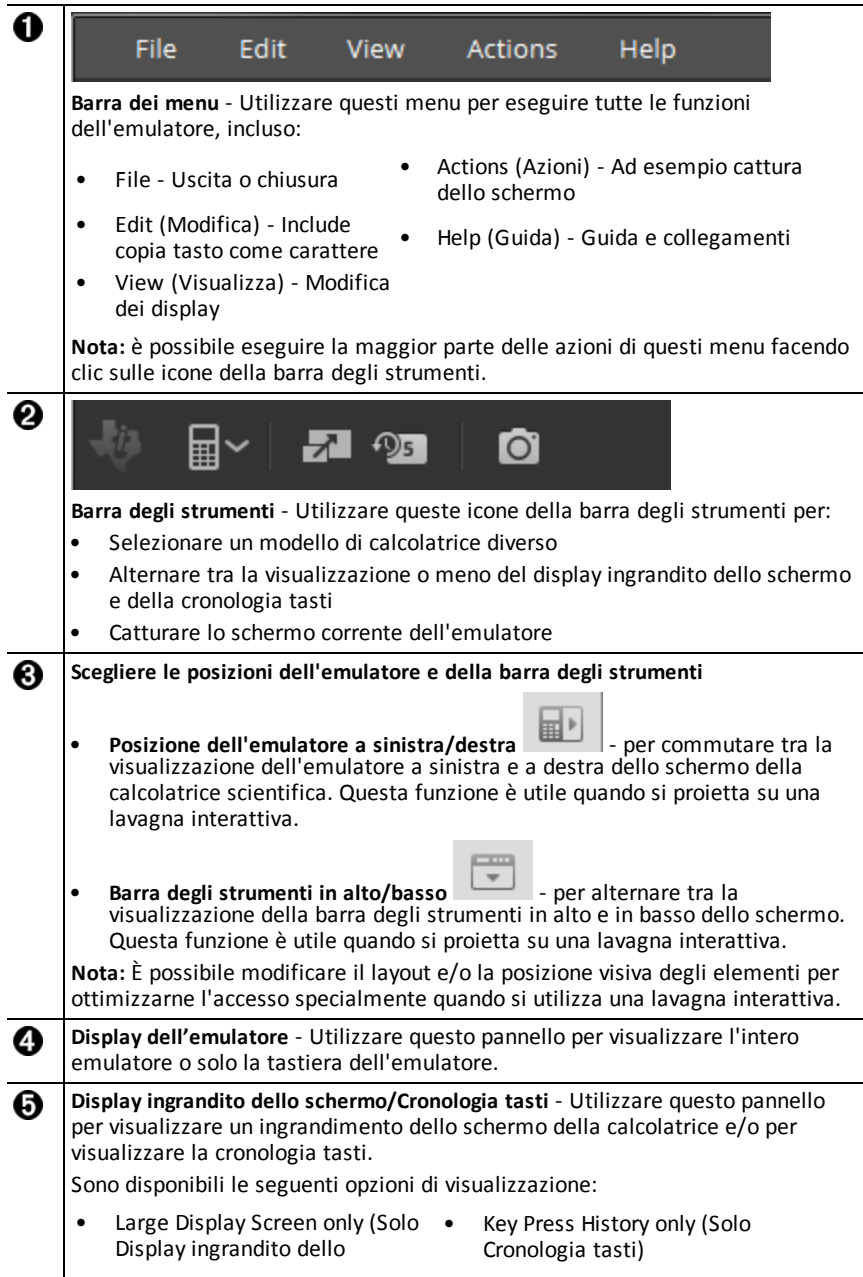

schermo)

- Large Display Screen + Key Press History (Display ingrandito dello schermo + Cronologia tasti)
- Hide Large Display Screen (Nascondi display ingrandito dello schermo)

**Ridimensionamento pannelli** - Fare clic e trascinare la barra verticale al lato del ര pannello per ridimensionarlo.

# <span id="page-7-0"></span>*Utilizzo della tastiera dell'emulatore TI-SmartView™*

**Il mouse prende il posto delle dita sulla tastiera del computer.**

Fare clic sui tasti dell'emulatore TI-SmartView™ per calcolatrici MathPrint™ proprio come si premerebbero i tasti sulla calcolatrice scientifica.

#### **È possibile mantenere premuto un tasto freccia per far scorrere continuamente il cursore.**

Quando si utilizza un tasto freccia per spostare il cursore, è possibile mantenere premuto il tasto, anziché premerlo ripetutamente, per far scorrere continuamente il cursore. Nella Cronologia tasti, l'icona del funzionamento continuo del tasto freccia è caratterizzata da un simbolo di orologio.

#### **Premendo ripetutamente un tasto freccia in una riga, viene visualizzata una freccia con un contatore delle ripetizioni.**

Quando si preme ripetutamente un tasto freccia in una riga, nella Cronologia tasti

viene visualizzato un tasto freccia soltanto. A questo tasto  $\Box$  è associato un numero che indica quante volte è stato premuto.

# <span id="page-7-1"></span>*Trascinamento e rilascio di uno schermo in un'altra applicazione*

È possibile trascinare e rilasciare (inserire) lo schermo dell'emulatore TI-SmartView™ per calcolatrici MathPrint™ in un'altra applicazione.

Gli schermi dell'emulatore TI-SmartView™ per calcolatrici MathPrint™ che possono essere trascinati e rilasciati (inseriti) includono:

- Lo schermo sopra la tastiera nel display dell'emulatore
- Il display ingrandito dello schermo
- Le acquisizioni salvate o non salvate degli schermi nell'area di lavoro Screen **Capture**

# <span id="page-8-0"></span>*Azzeramento (reset) dell'emulatore*

Per azzerare (resettare) l'emulatore:

- 1. Fare clic su **Actions** (Azioni).
- 2. Fare clic su **Reset Emulator** (Azzera emulatore).
- 3. Fare clic su **Reset** (Azzera).

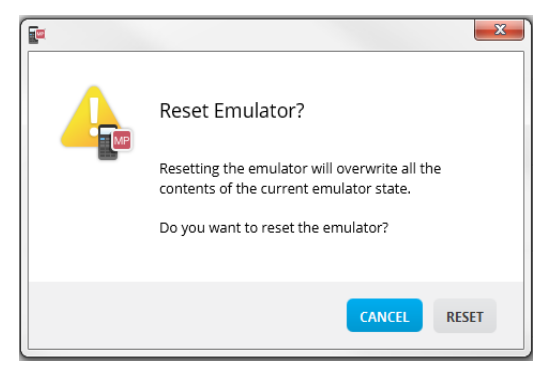

L'azzeramento (reset) dell'emulatore:

- Sovrascrive lo stato corrente dell'emulatore
- Cancella la Cronologia tasti

# <span id="page-9-0"></span>*Salvataggio e caricamento di un emulatore MathPrint™ Stato*

Quando si salva lo stato dell'emulatore MathPrint™, viene creato un file che memorizza le impostazioni dell'emulatore con tutte le modifiche apportate.

Per esempio, è possibile creare una presentazione per la classe introducendo dei dati nell'editor di dati e delle funzioni in f(x) e g(x). Una volta salvate le modifiche in un file di stato dell'emulatore, per mostrare la presentazione sarà sufficiente caricare il file. Se si desiderano creare presentazioni diverse per classi diverse, è possibile creare più file di stato dell'emulatore.

**Nota:** Le impostazioni relative a cronologia tasti, acquisizioni dello schermo, vista e dimensioni dell'emulatore non vengono salvate nel file di stato dell'emulatore. **È importante sapere** che i file di stato dell'emulatore MathPrint™ possono essere molto pesanti. Se lo spazio di archiviazione è un problema, rivolgersi al proprio reparto IT.

#### **Salvataggio dello stato dell'emulatore MathPrint™**

È possibile gestire, salvare e caricare un file di stato dell'emulatore per ciascun emulatore MathPrint™. Il file di stato dell'emulatore TI-30X Plus MathPrint™ può essere caricato solo sull'emulatore TI-30X Plus MathPrint™.

**Nota:** Il file di stato dell'emulatore TI-30X Pro MathPrint™ può essere caricato solo sull'emulatore TI-30X Pro MathPrint™.

1. Fare clic su **Actions > Save Emulator State...** (Azioni > Salva stato emulatore....).

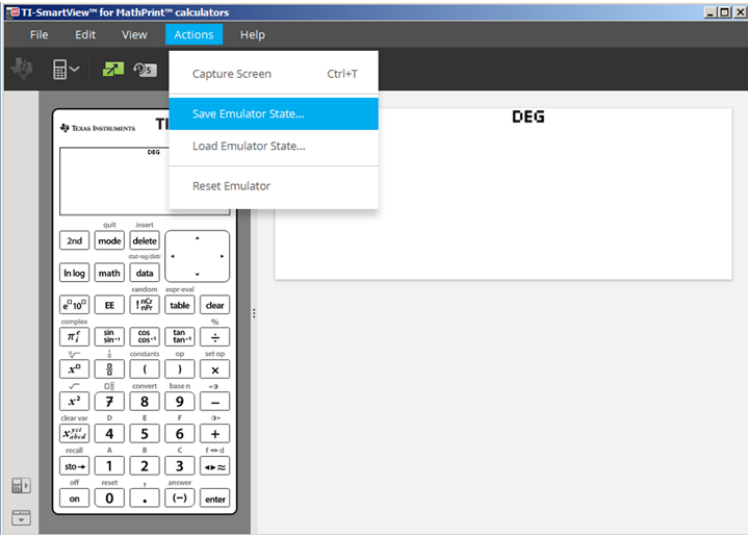

- 2. Nella finestra di dialogo:
	- a) Spostarsi sulla cartella in cui si desidera memorizzare il file di stato dell'emulatore MathPrint™.

b) Digitare un nome file. Utilizzare un nome descrittivo per lo stato dell'emulatore MathPrint™.

**Nota:** I file di stato dell'emulatore MathPrint™ hanno un nome file preconfigurato con estensione \*.s3l che indica lo stato dell'emulatore per calcolatrici TI-30X Plus MathPrint™ creato dal software emulatore TI-SmartView™ MathPrint™. L'estensione dello stato dell'emulatore per calcolatrici TI-30X Pro MathPrint™ è \*.s3r.

c) Fare clic su **Save** (Salva).

#### **Caricamento di uno stato dell'emulatore MathPrint™**

Poiché i file di stato dell'emulatore MathPrint™ sono specifici per ciascun modello di calcolatrice, è possibile caricare solo un file di stato dell'emulatore per il modello attivo di calcolatrice.

1. Fare clic su **Actions > Load Emulator State** (Azioni > Carica lo stato dell'emulatore).

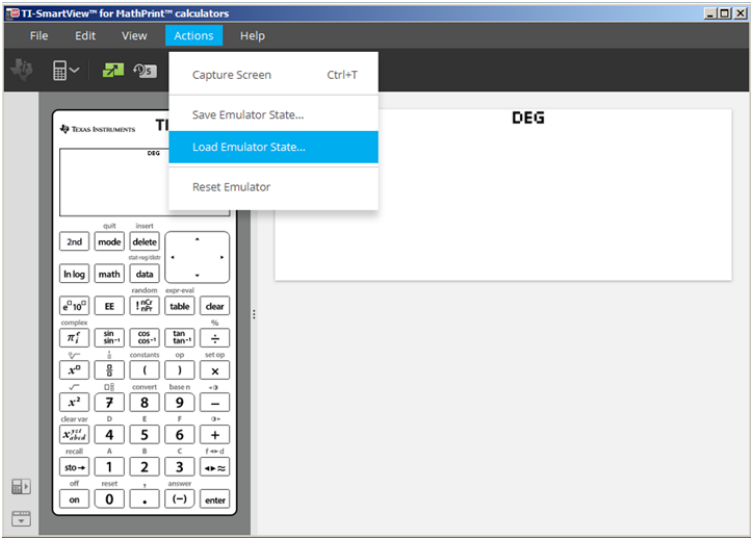

- 2. Nella finestra di dialogo:
	- a) Spostarsi sulla cartella contenente il file di stato dell'emulatore.

**Nota:** verranno visualizzati solo i file di stato dell'emulatore MathPrint™ per il modello attivo di calcolatrice.

- b) Fare clic sul nome dello stato dell'emulatore MathPrint™ per evidenziarlo.
- c) Fare clic su **Open** (Apri).

# <span id="page-11-0"></span>*Scelta di un'opzione di visualizzazione*

È possibile personalizzare la visualizzazione in modo da mostrare o nascondere i pannelli opzionali e modificare il tipo di informazioni visualizzate in ciascuno di essi. Per impostazione predefinita, il software emulatore TI-SmartView™ per calcolatrici MathPrint™ visualizza l'area di lavoro dell'emulatore della calcolatrice nel display ingrandito dello schermo.

#### <span id="page-11-2"></span>**Visualizzazione dello schermo della calcolatrice**

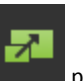

1. Fare clic su **nascondere** il display ingrandito dello schermo.

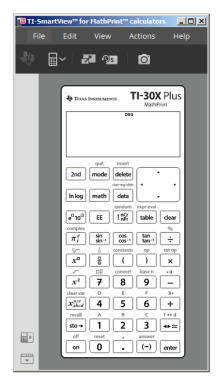

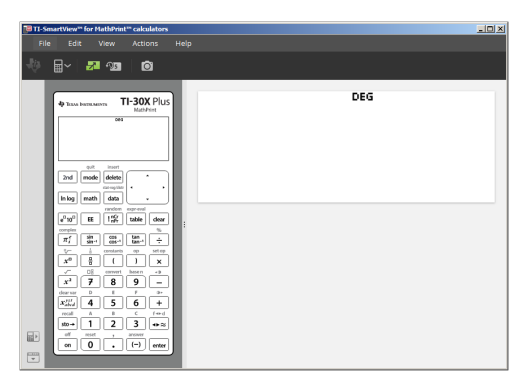

mostrare il display ingrandito dello schermo.

2. Fare nuovamente clic su

### <span id="page-11-1"></span>**Scelta del tipo di emulatore**

Fare clic sulla freccia in basso nell'icona per scegliere il tipo di emulatore.

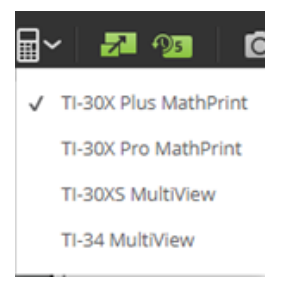

囲

Ogni tipo di emulatore visualizza il modello di calcolatrice pertinente.

#### **Modifica del frontalino della calcolatrice**

Per modificare il frontalino:

- 1. Fare clic su **View** (Visualizza).
- 2. Soffermarsi con il puntatore su **Calculator Faceplate** (Frontalino della calcolatrice).
- 3. Fare clic sul nome di un frontalino della calcolatrice.

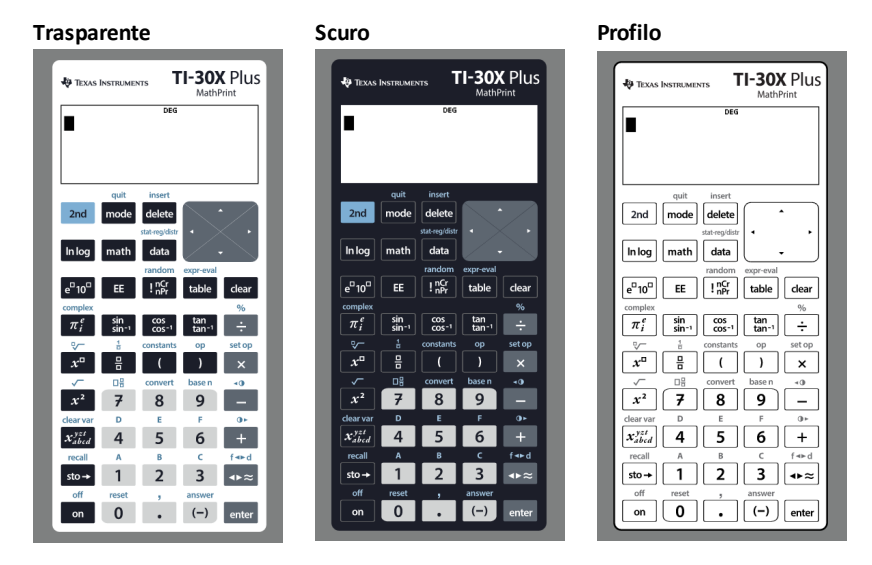

### <span id="page-12-0"></span>**Visualizzazione o meno della Cronologia tasti**

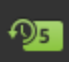

Fare clic su per visualizzare o nascondere la cronologia di utilizzo dei tasti. Fare clic su **CLEAR** (CANCELLA) nel pannello accanto alla Cronologia tasti per cancellarne il contenuto.

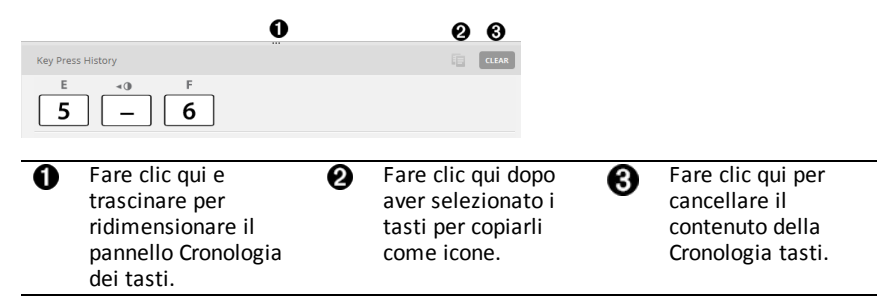

Quando si preme Clear (Cancella), viene visualizzata la seguente finestra informativa:

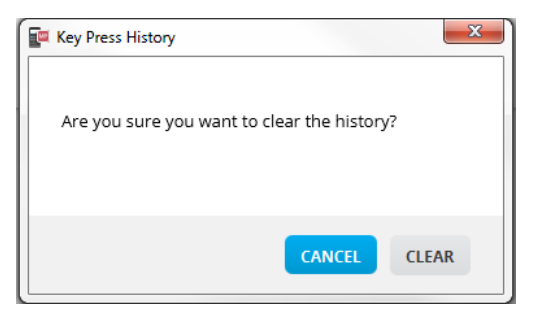

# <span id="page-13-0"></span>*Copia delle Cronologia tasti in un'altra applicazione*

È possibile copiare l'intera Cronologia tasti o una sua parte selezionata in un'altra applicazione, per esempio un elaboratore di testo. È possibile copiare le icone dei tasti  $\mathbb{R}$ 

 $\overline{2}$ 

così come appaiono nel pannello della Cronologia tasti oppure copiare le battute di tasti come caratteri di testo  $\boxed{5}$   $\boxed{-}$   $\boxed{6}$ .

**Nota**: Quando si copiano tasti come caratteri di testo, il font dei caratteri è il **TI-30X Pro Key**. Nella destinazione, viene inserito solo il font dei caratteri dei tasti primari. Il font dei caratteri dei tasti secondari non viene inserito in TI-SmartView™. È possibile applicare manualmente il font dei tasti secondari utilizzando il font installato sul computer, che è stato caricato automaticamente sul computer assieme al software TI-SmartView™ per calcolatrici MathPrint™. Il font contiene tutti i font "**TI-30X Plus key**" come sottogruppo del font "**TI-30X Pro key**".

### **Copia di tasti come icone o caratteri di testo**

1. Selezionare il tasto o i tasti da copiare. Per selezionare tasti nel pannello della Cronologia tasti, usare uno dei metodi seguenti:

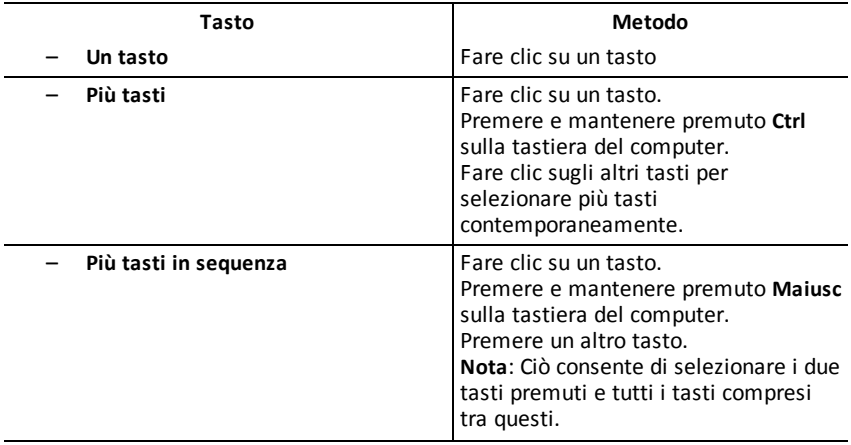

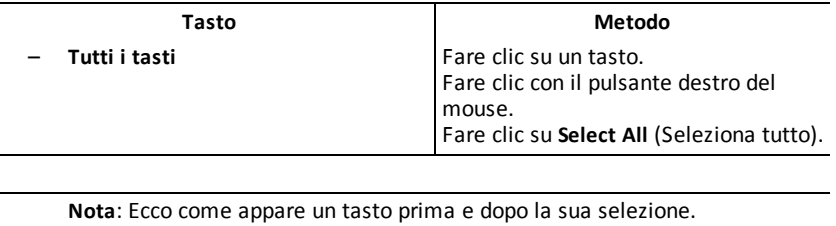

**Prima Dopo**

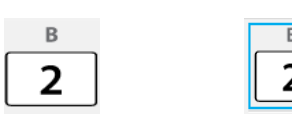

- 2. Selezionare i tasti.
- 3. Fare clic su **Edit>Copy** (Modifica>Copia) per copiare i tasti come icone.

Oppure

Fare clic su **Edit>Copy As Font** (Modifica>Copia come carattere) per copiare i tasti come caratteri di testo  $\overline{5}$   $\overline{)}$   $\overline{6}$ .

- 4. Passare a un'altra applicazione.
- 5. Inserire i tasti nella posizione appropriata.

**Nota**:

- In alternativa, è possibile trascinare i tasti selezionati come icone in quest'altra applicazione.
- È possibile ridimensionare le icone dei tasti dopo averle inserite in una nuova applicazione.
- In alcune applicazioni, i caratteri inseriti come font possono apparire nel font correntemente attivo nel punto in cui vengono inseriti, pertanto possono non sembrare tasti della calcolatrice scientifica. Se necessario, applicare ai caratteri il font **TI-30X Pro Key**. Per informazioni dettagliate sull'applicazione di un font ai caratteri, vedere il file della Guida relativo all'applicazione di destinazione.

# <span id="page-15-0"></span>*Modifica delle dimensioni dello schermo ingrandito dell'emulatore TI-SmartView™*

Nel display ingrandito dello schermo, fare clic sul bordo di un pannello e trascinare per modificarne le dimensioni.

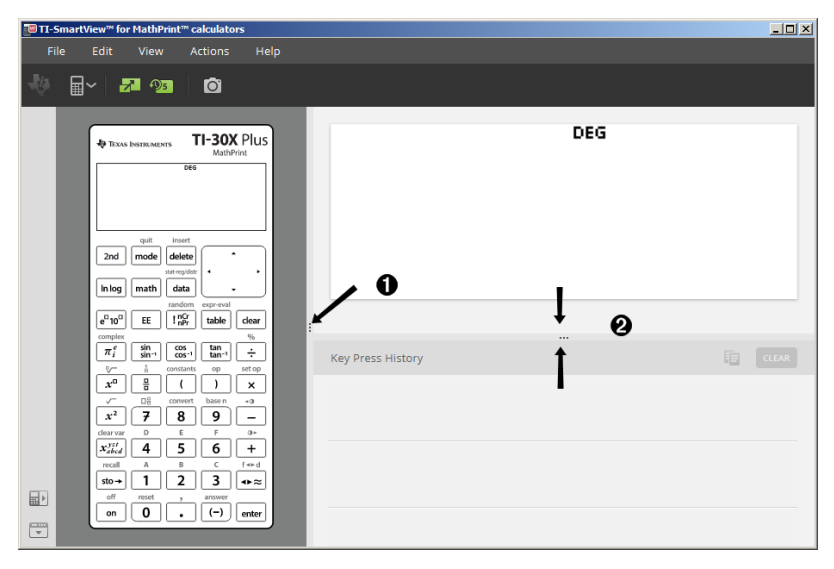

**Nota**: questa metodologia consente di modificare orizzontalmente (sinistra/destra) la dimensione dei pannelli, ad eccezione del pannello della cronologia tasti che può essere modificato solo in altezza.

### <span id="page-15-1"></span>*Posizioni dell'emulatore e della barra degli strumenti*

**Posizione dell'emulatore a sinistra/destra** - per commutare tra la ■↑ visualizzazione dell'emulatore a sinistra e a destra dello schermo della calcolatrice scientifica. Questa funzione è utile quando si proietta una lavagna interattiva.

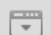

**Barra degli strumenti in alto/in basso** - per alternare tra la visualizzazione della barra degli strumenti in alto e in basso dello schermo. Questa funzione è utile quando si proietta una lavagna interattiva.

# <span id="page-16-0"></span>*Always in Front (Sempre in primo piano)*

Selezionare questa opzione nel menu View (Visualizza) per mantenere la finestra dell'emulatore TI-SmartView™ per calcolatrici MathPrint™ sempre aperta in primo piano rispetto a qualsiasi altra finestra del software del computer. È un po' come avere la calcolatrice sempre sopra tutte le carte sulla scrivania! Posizionare la finestra sul desktop del computer dove si desidera che rimanga "sempre in primo piano".

Per disattivare "Always in Front" (Sempre in primo piano), deselezionare l'opzione nel menu View (Visualizza). Non esiste un'icona sulla barra degli strumenti per questa funzione e non esiste un indicatore per la funzione, se non il segno di spunta nel menu quando è attiva.

#### **Note:**

La finestra dell'area di lavoro dell'emulatore TI-SmartView™ per le calcolatrici MathPrint™ e le finestre Screen Capture (Cattura schermo) saranno "sempre in primo piano" e si alterneranno in primo piano a seconda della loro posizione.

Si sconsiglia di attivare la funzione "Always in Front" (Sempre in primo piano) quando è attiva la modalità a schermo intero dato che tutte le altre finestre rimarrebbero dietro la finestra a tutto schermo dell'emulatore TI-SmartView™ per calcolatrici MathPrint™.

# <span id="page-17-0"></span>**Utilizzo di Cattura schermo**

È possibile acquisire gli schermi della calcolatrice scientifica corrente utilizzando lo strumento di cattura schermo dell'emulatore TI-SmartView™ per calcolatrici MathPrint™ .

Per utilizzare lo strumento Screen Capture (Cattura schermo):

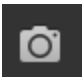

▶ Fare clic su nella barra degli strumenti.

Viene visualizzata la seguente finestra:

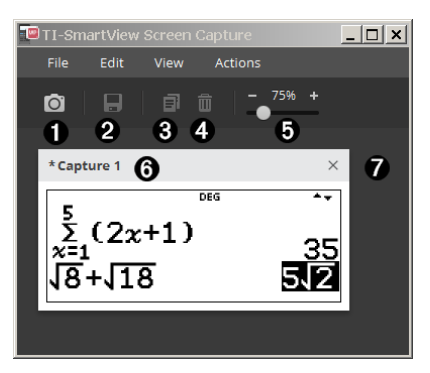

# <span id="page-18-0"></span>*Elementi dell'area di lavoro Screen Capture (Cattura schermo)*

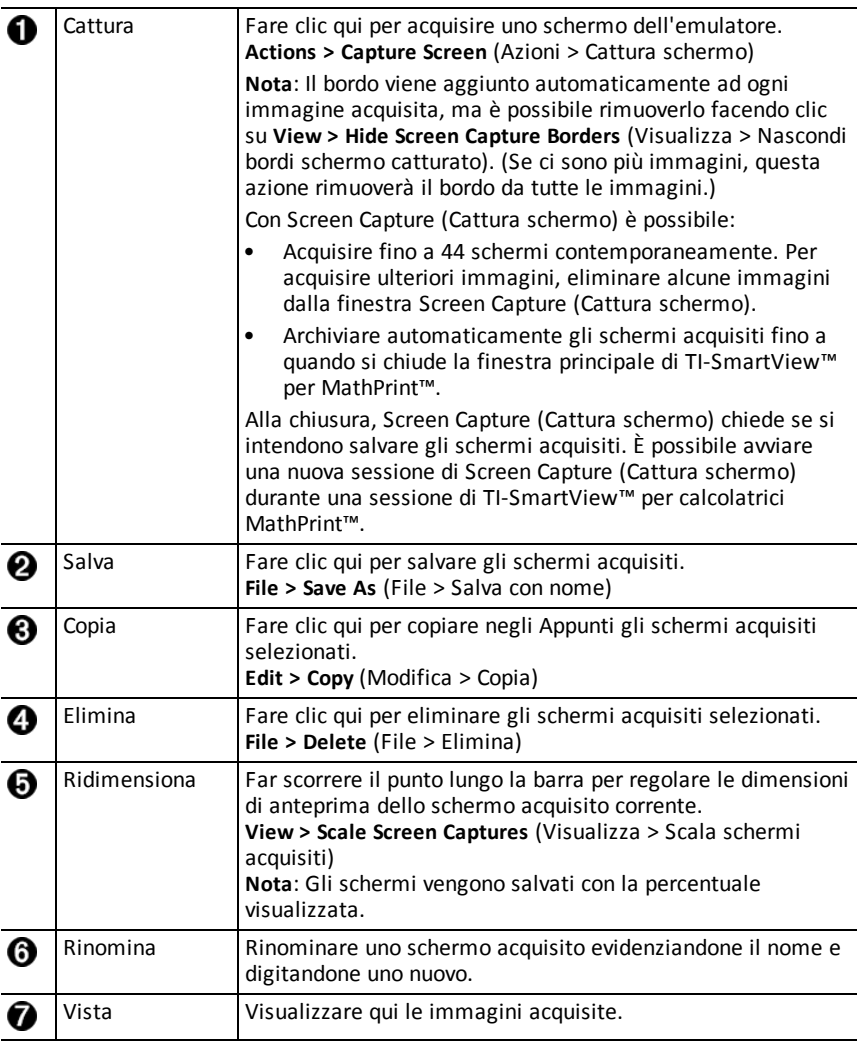

# <span id="page-18-1"></span>*Trascinamento e rilascio di uno schermo in un'altra applicazione*

È possibile trascinare e rilasciare (inserire) lo schermo dell'emulatore TI-SmartView™ per calcolatrici MathPrint™ in un'altra applicazione.

Gli schermi dell'emulatore TI-SmartView™ per calcolatrici MathPrint™ che possono essere trascinati e rilasciati (inseriti) includono:

- Lo schermo sopra la tastiera nel display dell'emulatore
- Il display ingrandito dello schermo
- Le acquisizioni salvate o non salvate degli schermi nell'area di lavoro Screen Capture

# <span id="page-20-0"></span>**Mappa della tastiera del computer**

È possibile utilizzare la tastiera del computer per premere un tasto anziché premerlo sull'immagine della tastiera dell'emulatore TI-SmartView™.

# <span id="page-20-1"></span>*Utilizzo della tastiera del computer*

Per premere un tasto dell'emulatore dalla tastiera del computer, utilizzare la tabella seguente per trovare il tasto della tastiera del computer associato al tasto dell'emulatore.

- TI-30X Pro [MathPrint™](#page-21-0) or TI-30X Plus [MathPrint™](#page-21-0) tasti di scelta rapida della tastiera
- [TI-30XS-30XB](#page-23-0) MultiView™ tasti di scelta rapida della tastiera
- TI-34 [MultiView™](#page-25-0) tasti di scelta rapida della tastiera

#### <span id="page-21-0"></span>**TI-30X Pro MathPrint™ or TI-30X Plus MathPrint™**

**Esempio:** Per visualizza la schermata Mode nell'emulatore, premere [W] sulla tastiera del computer, come mostrato nella tabella seguente.

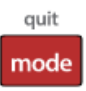

TI-30X Pro MathPrint™ tasti di scelta rapida della tastiera:

TI-30X Plus MathPrint™ tasti di scelta rapida della tastiera:

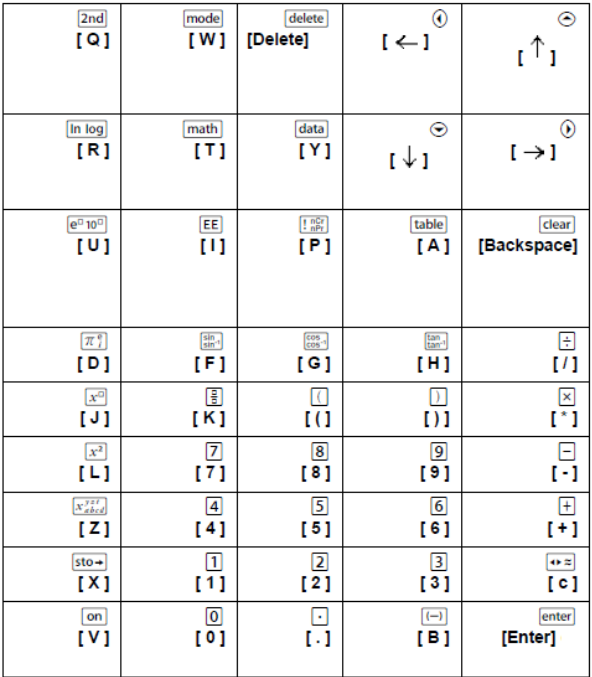

#### **\*Nota:**

Sulla tastiera del computer MAC:

- Premere [Delete] per delete].
- Premere [Backspace] per clear].

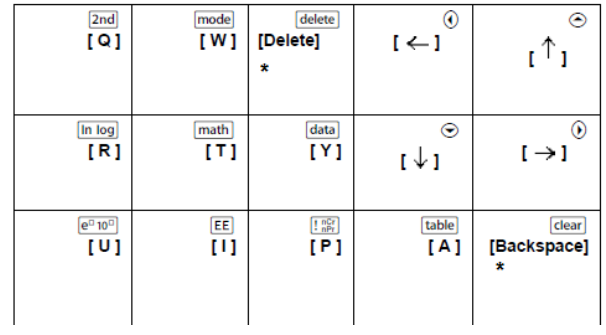

#### <span id="page-23-0"></span>**TI-30XS/30XB MultiView™**

**Esempio:** Per visualizza la schermata Mode nell'emulatore, premere [W] sulla tastiera del computer, come mostrato nella tabella seguente.

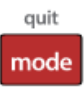

TI-30XS MultiView™ keyboard shortcuts:

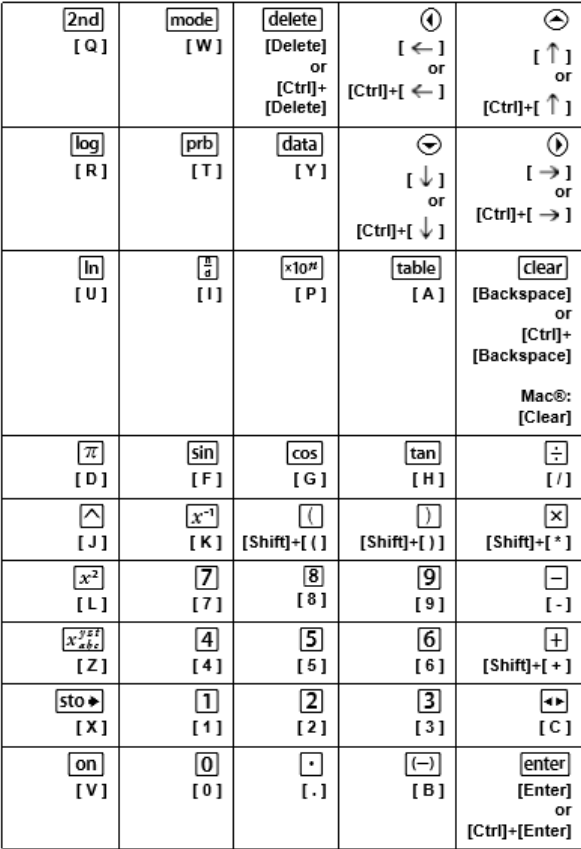

#### **\*Nota:**

Sulla tastiera del computer MAC:

- Premere [Delete] per delete].
- Premere [Backspace] per clear].

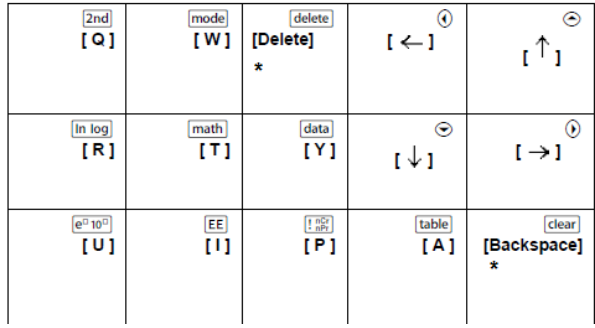

#### <span id="page-25-0"></span>**TI-34 MultiView™**

**Esempio:** Per visualizza la schermata Mode nell'emulatore, premere [W] sulla tastiera del computer, come mostrato nella tabella seguente.

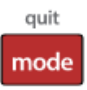

TI-34 MultiView™ keyboard shortcuts:

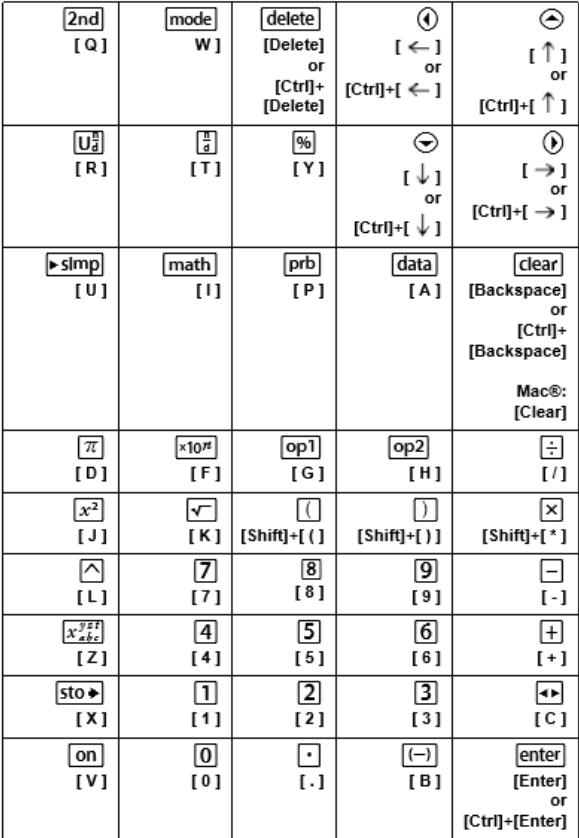

#### **\*Nota:**

Sulla tastiera del computer MAC:

- Premere [Delete] per delete].
- Premere [Backspace] per clear].

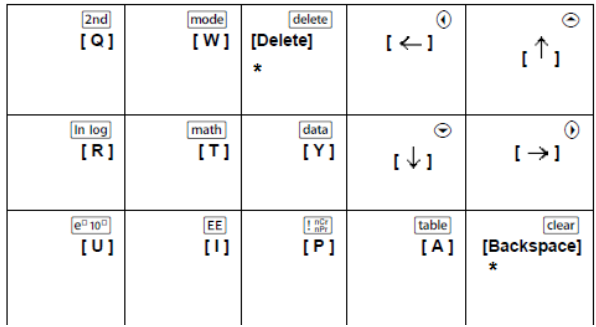

# <span id="page-27-1"></span><span id="page-27-0"></span>**Informazioni Generali**

# *Guida online*

### [education.ti.com/eguide](https://education.ti.com/eguide)

<span id="page-27-2"></span>Selezionare il proprio Paese per maggiori informazioni sul prodotto.

# *Contattare l'assistenza TI*

### [education.ti.com/ti-cares](https://education.ti.com/ti-cares)

<span id="page-27-3"></span>Selezionare il proprio Paese per assistenza tecnica e altre risorse.

### *Informazioni su servizi e garanzia*

### [education.ti.com/warranty](https://education.ti.com/warranty)

Selezionare il proprio Paese per informazioni sulla durata e sui termini della garanzia o sull'assistenza ai prodotti.

Garanzia limitata. La presente garanzia non pregiudica i diritti spettanti per legge.